## **Classrooms (ASE 1.124, 1.126, 2.134)**

The classrooms have dual projectors, HDMI connection, AirMedia, doc cam, a podium computer with a webcam on the podium monitor, and [lavalier lapel](https://wikis.utexas.edu/display/ase/AV+Components#class_mic)  [microphone](https://wikis.utexas.edu/display/ase/AV+Components#class_mic).

The ASE 1.126 classroom also has a [handheld microphone.](https://wikis.utexas.edu/display/ase/AV+Components#class_mic)

NOTE: The room web conference camera and microphones are connected to the podium computer

Laptops and mobile devices can connect to the projectors using either the HDMI connection or [AirMedia wireless](https://wikis.utexas.edu/display/ase/Crestron+AirMedia) option.

Use the console to control the room AV. If screen is blank, tap screen to wake it up.

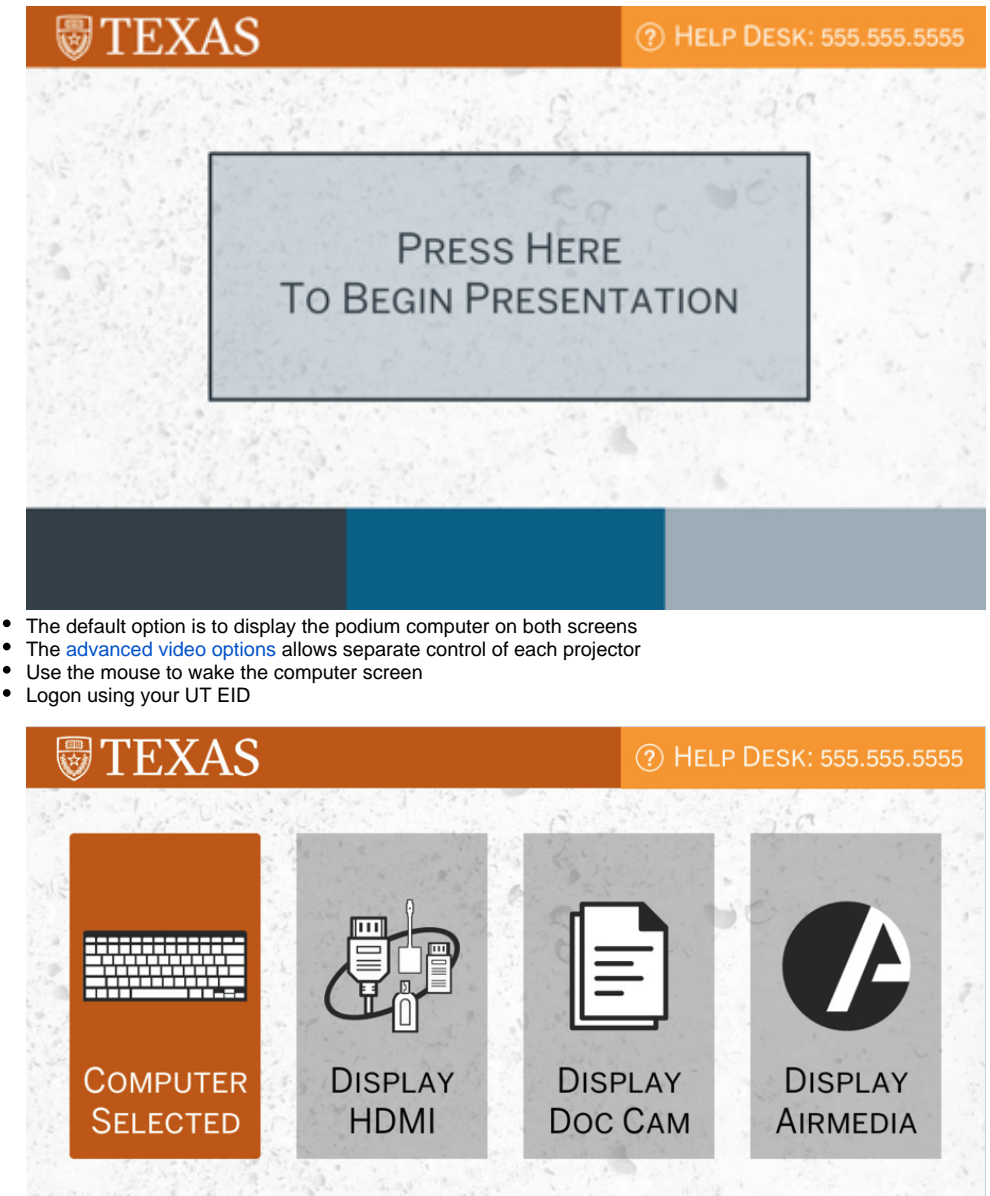

 $\circledcirc$ 띠) 叼 τͳϯͺͿ; MUTE Doc CAM **ADVANCED** END **DISPLAYS VOLUME VIDEO** CONTROL Mic MUTE Down

• In the video conferencing software, select Crestron as the output device In ASE 1.124 and 2.134, select Scarlett 2i2 USB for the lapel mic  $\circ$  In ASE 1.126, select TesiraFORTE for the lapel or handheld mic

- To display from a laptop or tablet connect the HDMI cable to the device. If necessary use one of the items on the [HDMI adapter ring](https://wikis.utexas.edu/display/ase/AV+Components).
- Select Display HDMI to send to both screens.

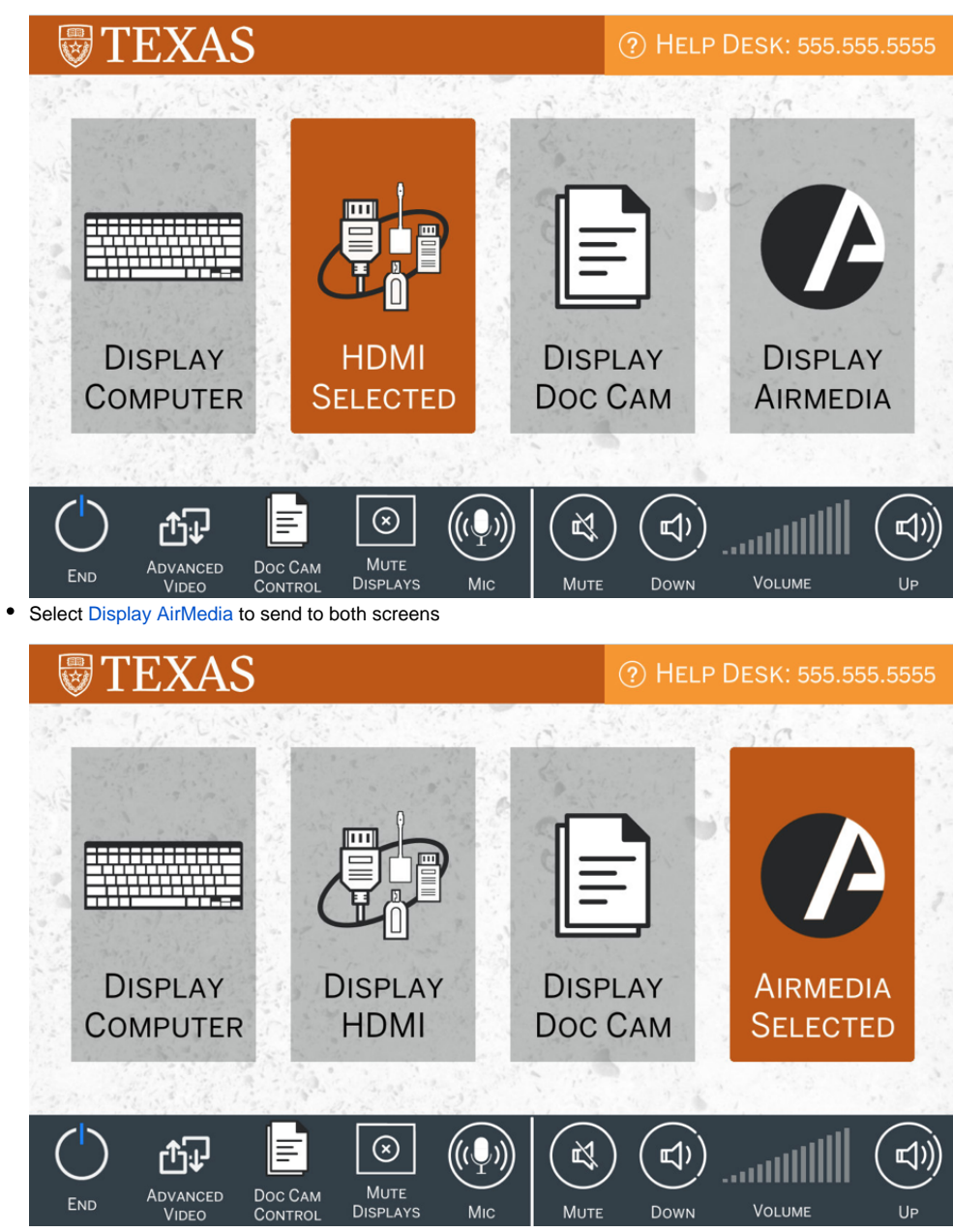

<sup>•</sup> Select Display Doc Cam to send to both screens

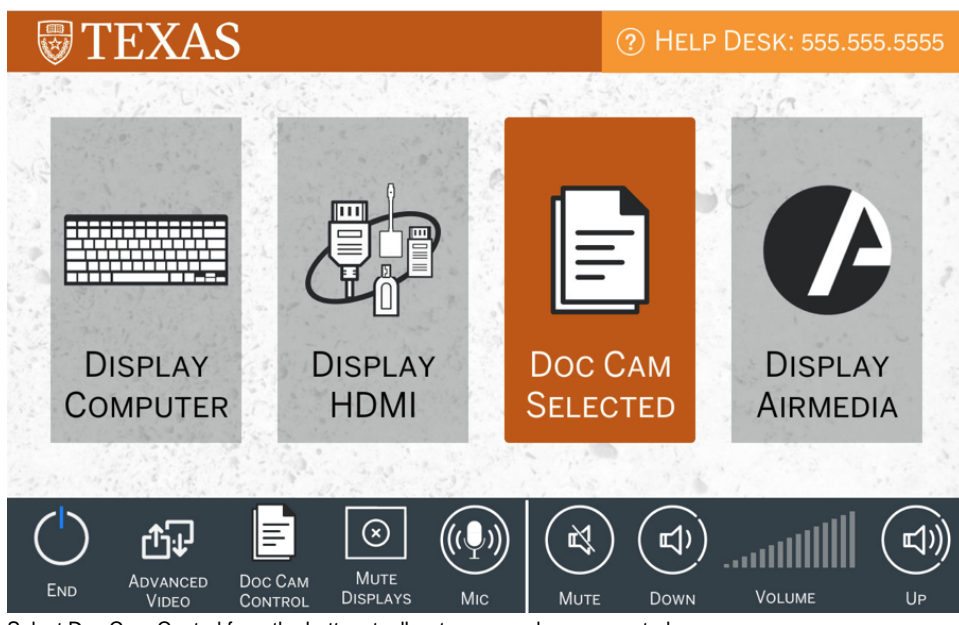

 $\bullet$ Select Doc Cam Control from the bottom toolbar to access doc cam controls

 $\bullet$ select button to return to main screen

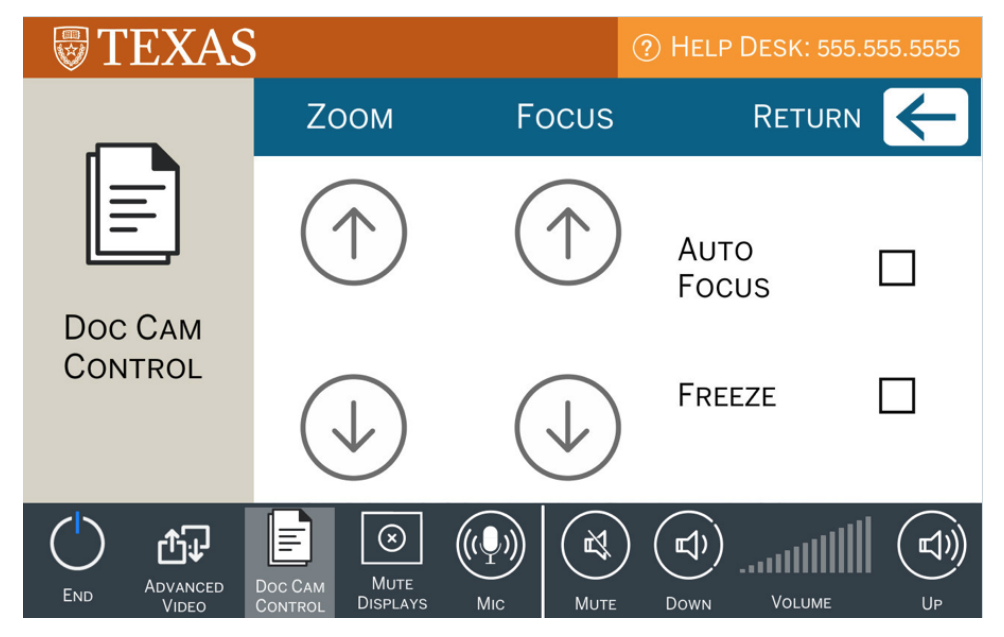

Select End on the control toolbar to turn off the projectors and raise screen

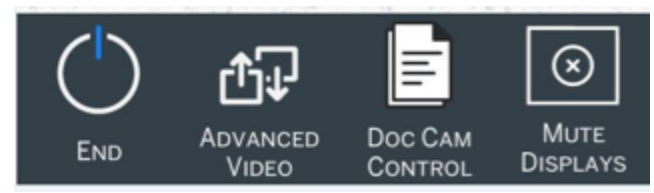

Select Yes to turn off AV system

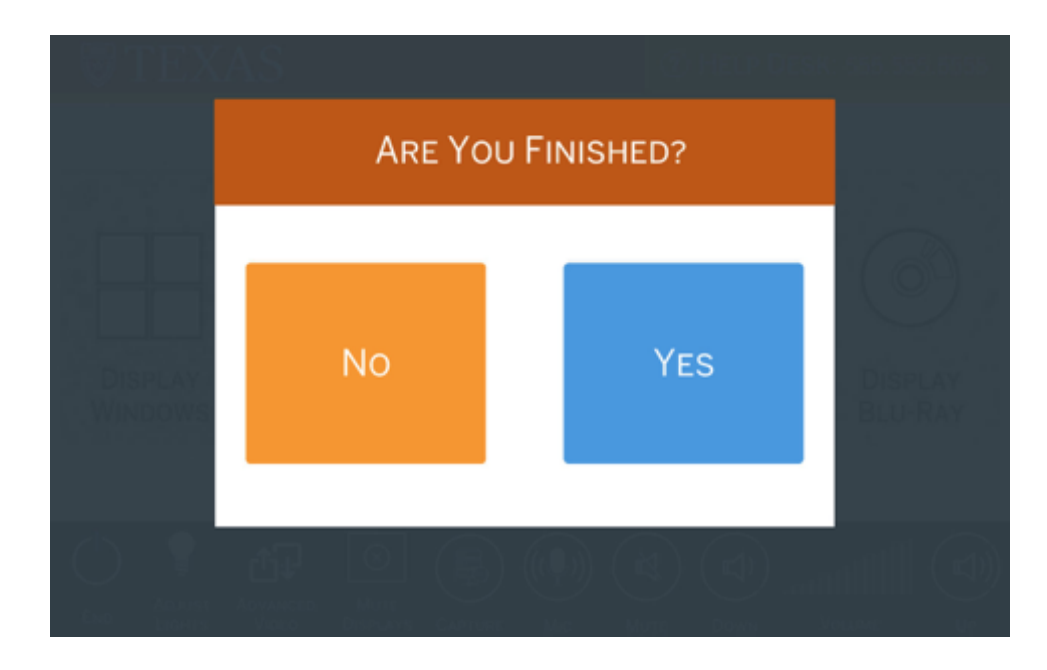

## <span id="page-3-0"></span>Advanced Video

The advanced video option allows separate control of each projector.

Select Advanced Video on the control toolbar

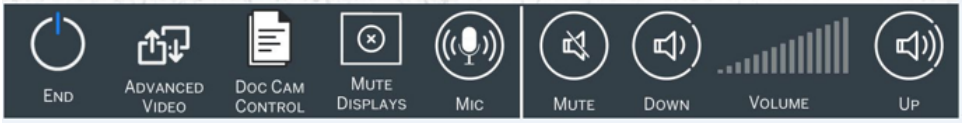

- Choose the video source to send to each projector
- $\bullet$ Turning a projector off will raise the corresponding screen. Turning on lowers the screen.

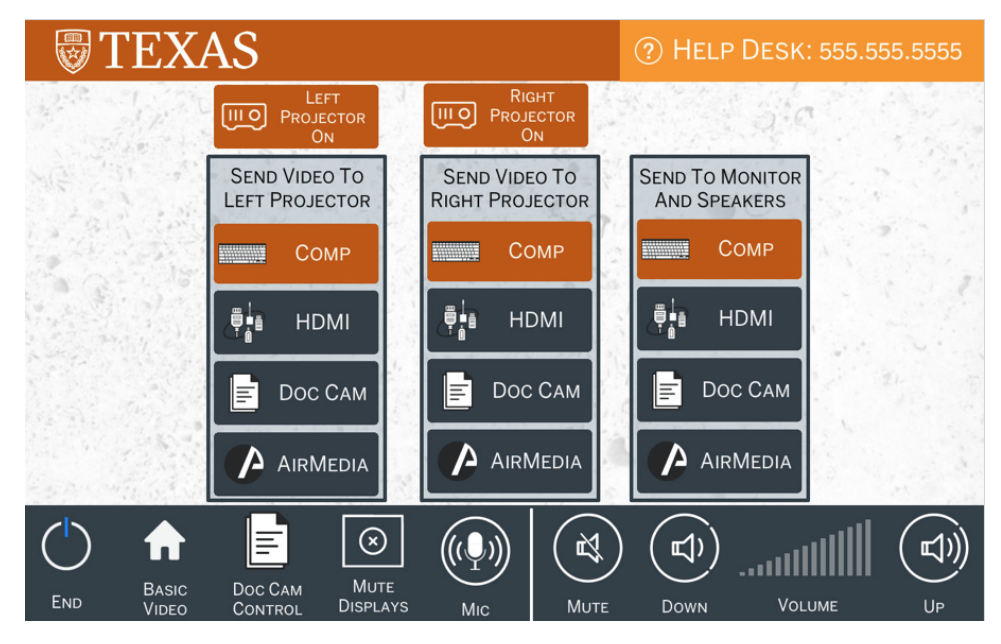